PROJECT MANAGEMENT

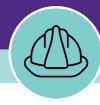

# **Creating Project Reports**

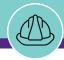

# CREATING PROJECT REPORTS

# **DOCUMENT SUMMARY**

This job guide provides step-by-step instruction for locating, creating, and completing weekly project status reports, known in Facilities Connect as Project Reports.

The purpose of this document is to serve as guided reference and/or new hire training on project status reporting functionality available to applicable users in Facilities Connect.

**Note: Project Reports** is not to be confused with management reporting (i.e. filterable reports) also available in the Facilities Connect Project Management module.

# **VERSION INFORMATION (THIS DOCUMENT)**

Version 1.1 Release Date 2/8/2019

Owner **NU Facilities** 

Version This is the original version of the document; content within represents delivered system functionality at PM Module go-live (11/27/2018), and

has been verified as up-to-date of this document's release (2/8/19)

# **REVISION HISTORY**

Most Recent →

| Version | Release Date | Action  | Owner         |
|---------|--------------|---------|---------------|
| 1.1     | 03/04/2022   | Updated | NU Facilities |
| 1.0     | 02/08/2019   | Created | NU Facilities |
|         |              |         |               |
|         |              |         |               |
|         |              |         |               |

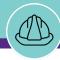

HOME SCREEN (COMPANY FOCUS)

#### ▼ GETTING STARTED

- To begin, access the Facilities Connect Home Screen
- In order to create a Project Report, the project (for which you are creating the report) must:
  - a) Have already been created in Facilities Connect
  - b) Have a **Project Template** (Large or Small) applied.

**Note:** The Project Template only needs to be applied once; if it was already applied at project creation, <u>do not</u> reapply at this stage

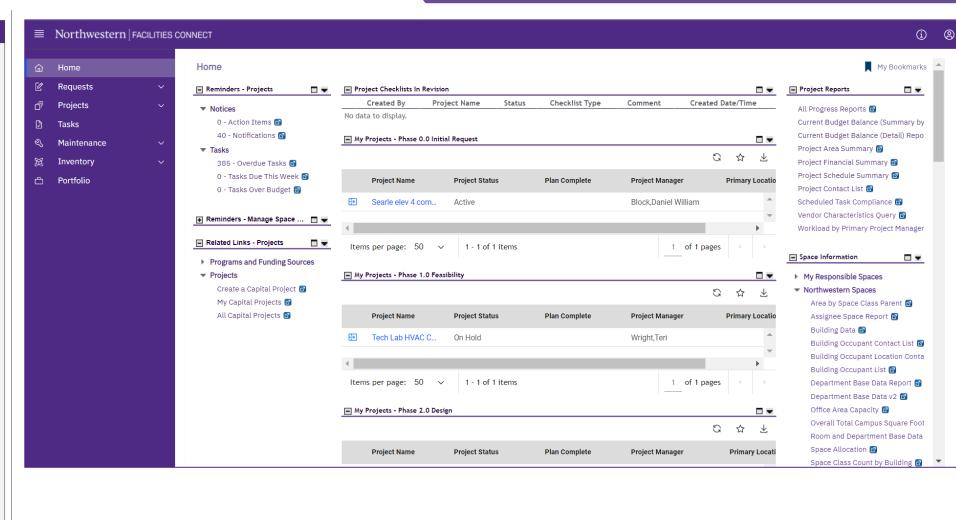

▶ PROCESS

**▶** IMPORTANT

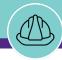

NOW VIEWING HOME SCREEN (COMPANY FOCUS)

#### ▼ GETTING STARTED

 Locate your desired project, contained within the 'My Projects' Phase portlets (center of Facilities Connect Home Screen)

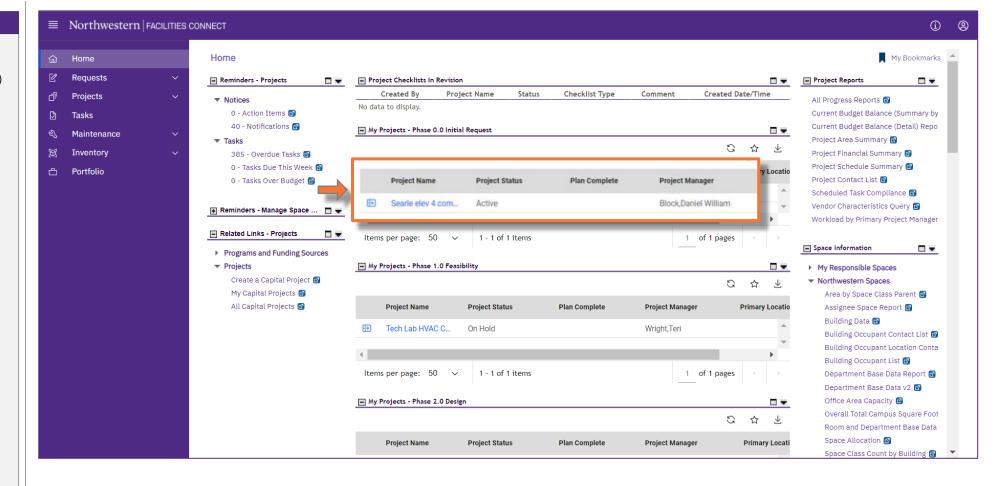

▶ PROCESS

► IMPORTANT

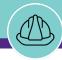

NOW VIEWING HOME SCREEN (COMPANY FOCUS)

### **▼** PROCESS

Select your desired project to open in
Project Focus by clicking on the Project
Focus Icon immediately to the left of the project name

<<Upon clicking, the **Project Focus** for the selected project will appear>>

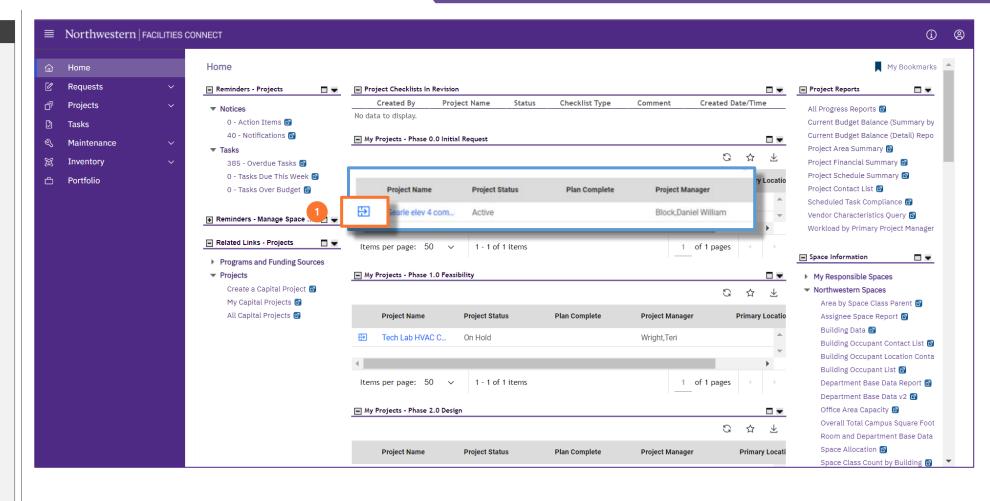

**▶** IMPORTANT

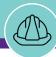

PROJECT INFORMATION (PROJECT FOCUS)

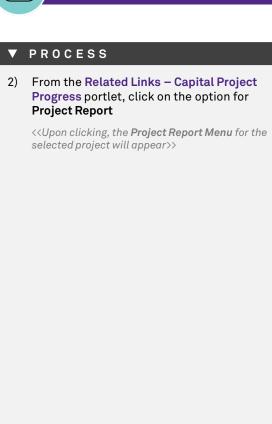

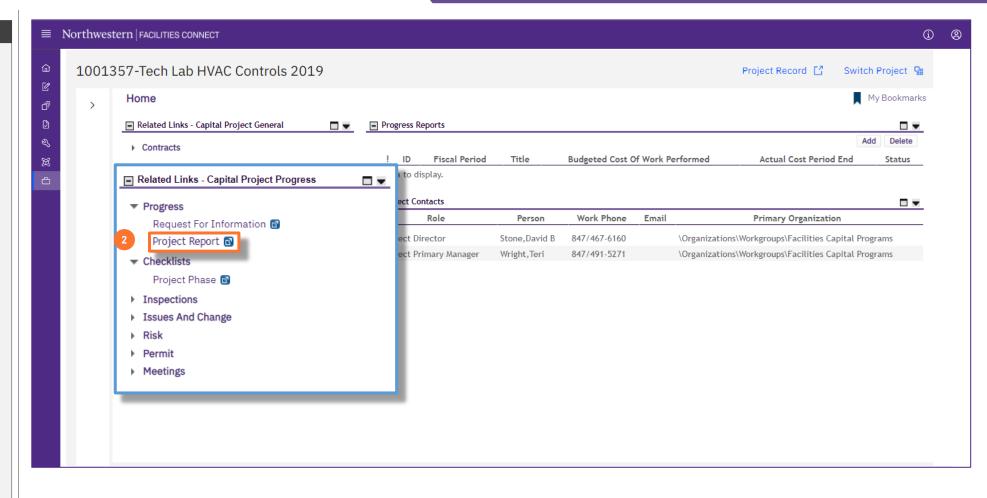

► IMPORTANT

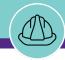

PROJECT REPORT MENU

## **▼** PROCESS

3) From the Project Report Menu, click on the Add button to create a new project report

open as a new window>>

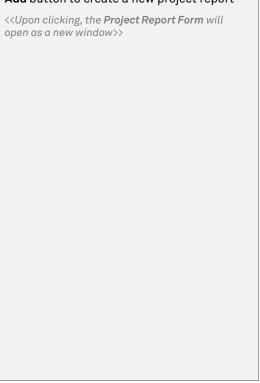

## **▼** IMPORTANT

- · Project Reports should be completed weekly (by COB each Thursday)
- As Project Reports are completed on a project, a chronological list of report records will be displayed on this screen

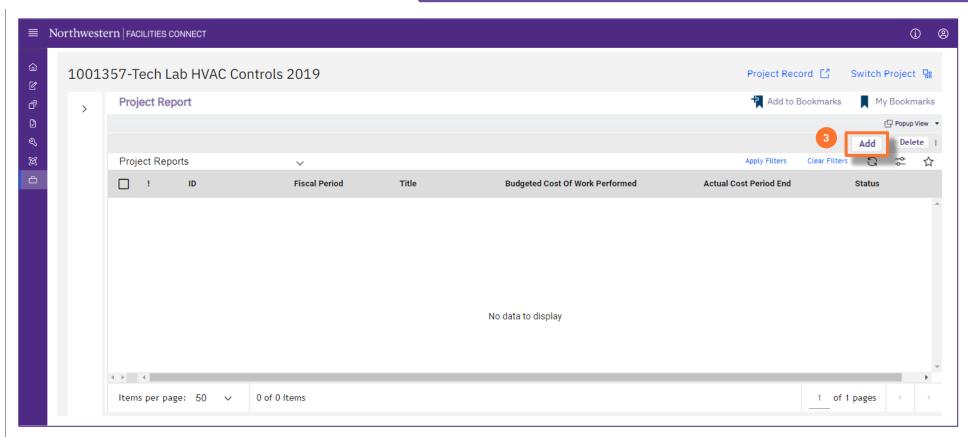

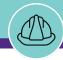

## ▼ PROCESS

- 4) Begin on the General tab of the Project Report Form
  - Add a Date for the report; the date field will auto-populate with the current date

Note: You may change the Date by typing directly into the field, or by using the calendar icon (right of the field) to find and select

b) Add a **Title** for the report

<u>Tip:</u> It is helpful to use "Week of..." or "Week Ending..." as a common convention for titling your project reports. This will make it easier to locate and distinguish previous reports on the prior menu screen

# **▼** IMPORTANT

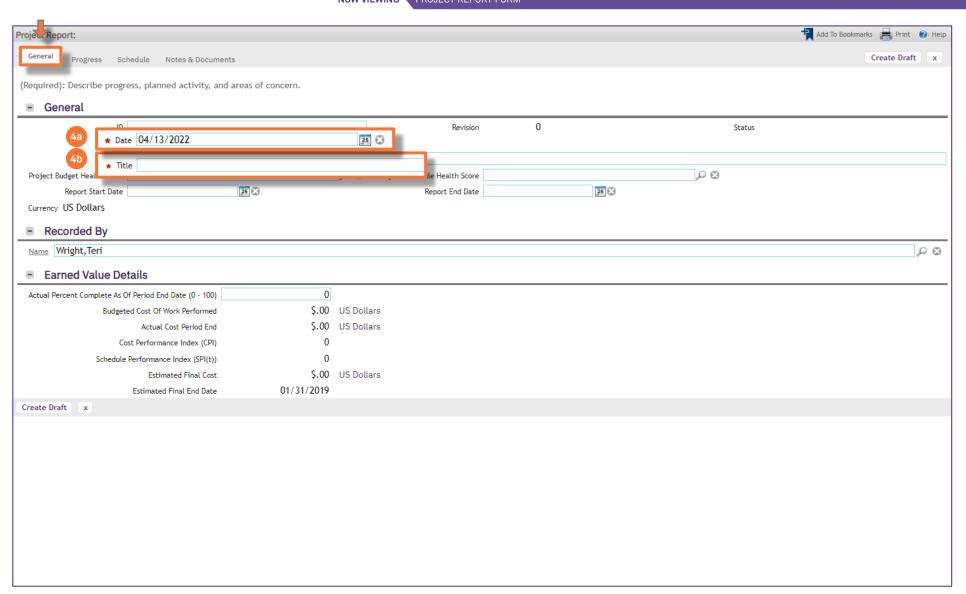

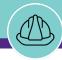

## **▼** PROCESS

- 5) Next, select the appropriate Health Score for Project Budget and Project Schedule
  - To view available options, click on the Magnifying Glass icon

<<Available options will open in a new window>>

 Select the desired Health Score by clicking the corresponding Radio Button. Then click OK to confirm the selection

# ▼ IMPORTANT

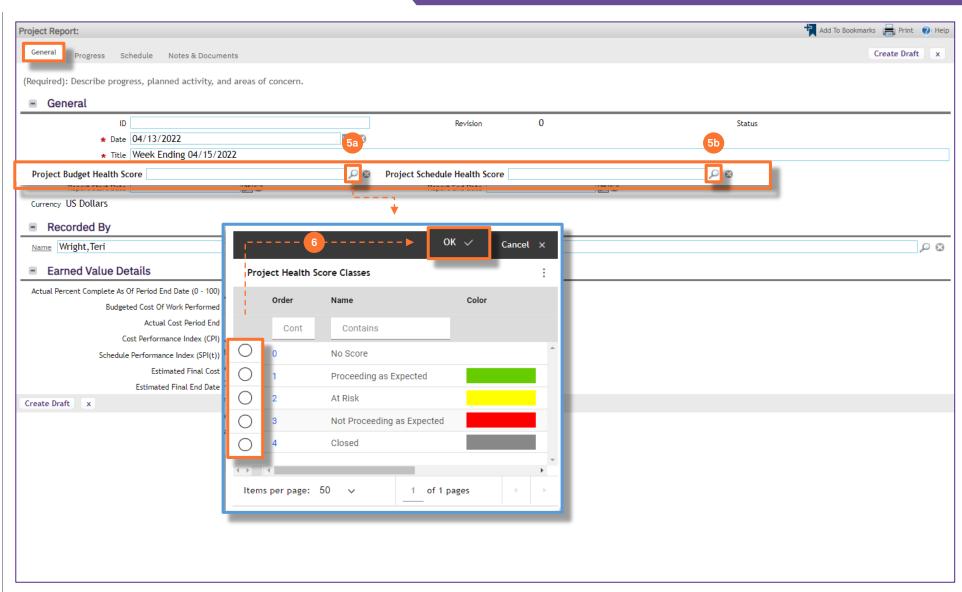

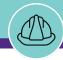

#### **▼** PROCESS

- Update Report Start and End Dates by entering the appropriate date(s) or by using the calendar icon (right of each field) to find and select
- Update the Actual Percent Complete As Of Period End Date (0-100) field by typing a numerical value of 1-100

Note: This is a required field; enter your best estimate of the project's overall % complete as a numerical value of 1-100

9) Now that initial required fields are completed, click **Create Draft** to save a draft of the **Project Report** 

# **▼** IMPORTANT

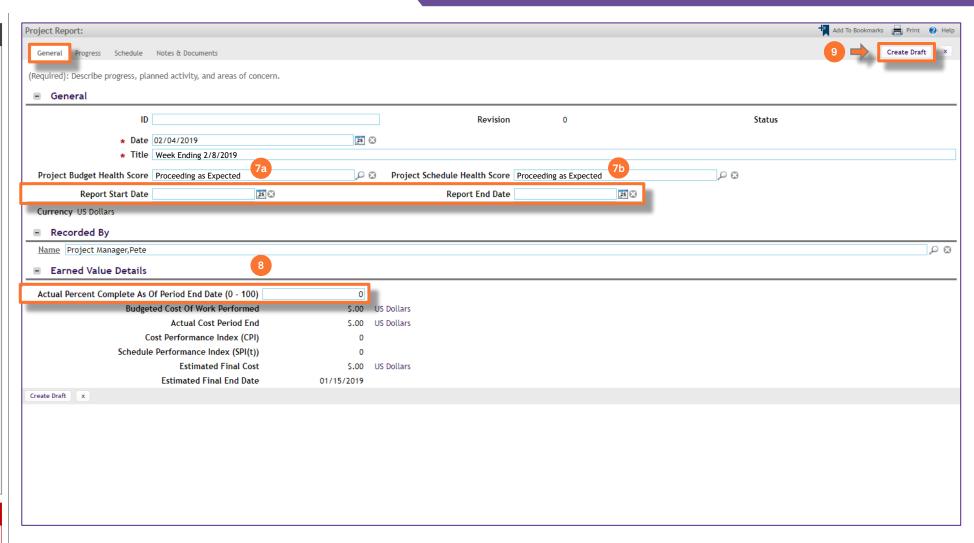

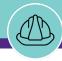

## **▼** PROCESS

- 10) Next, move to the Progress tab of the Project Report Form
  - Here, add project update summaries for the following dimensions of the project (as they relate to the project report period)
    - Activity this Period
    - Planned Next Period
    - Areas of Concern
- 11) As you summarize your project, use the Save button (upper right) to save your work both intermittently and before leaving the Progress tab

## **▼** IMPORTANT

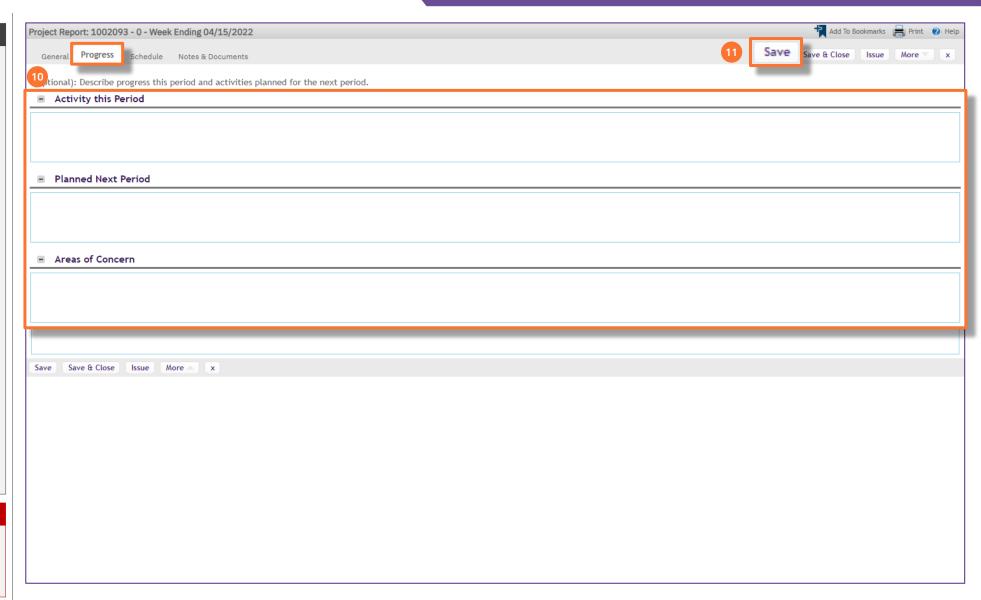

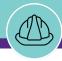

## **▼** PROCESS

- 12) Next, move to the Schedule tab of the Project Report Form
  - Here, add a project update summary for Project Schedule (as it relates to the project report period)
- 13) As you update your project report, use the **Save button** (upper right) to save your work before leaving the **Schedule** tab

## **▼** IMPORTANT

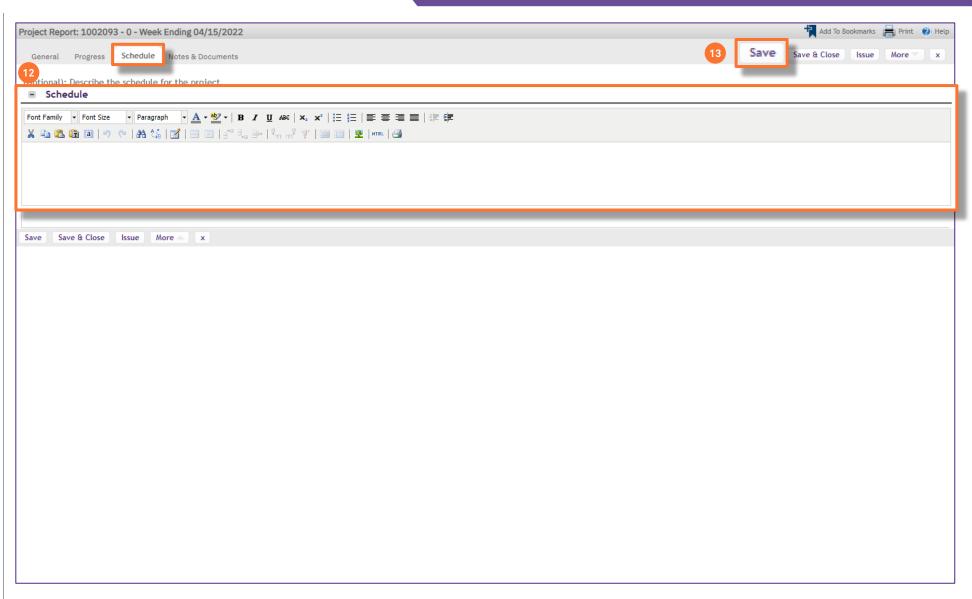

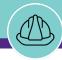

## **▼** PROCESS

- 14) Next, move to the Notes & Documents tab of the Project Report form.
  - (Optional) To add any additional project comments, use the Add button in the Comments section and and complete the Comment form
- 15) To attach any supporting files to the Project Report, use the Upload button in the Related Documents section
  - A file upload utility will open as a new window, and you can use the following to complete the file upload process
    - Drop Files Here Drag and drop files from Windows folders (does not allow direct drop of email attachments)
    - Select Multiple Files for Upload Allows you to browse and select files from Windows folders
    - Submit Completes upload of selected file(s)
- 16) As your project report, use the **Save** button (upper right) to save your work

## ▼ IMPORTANT

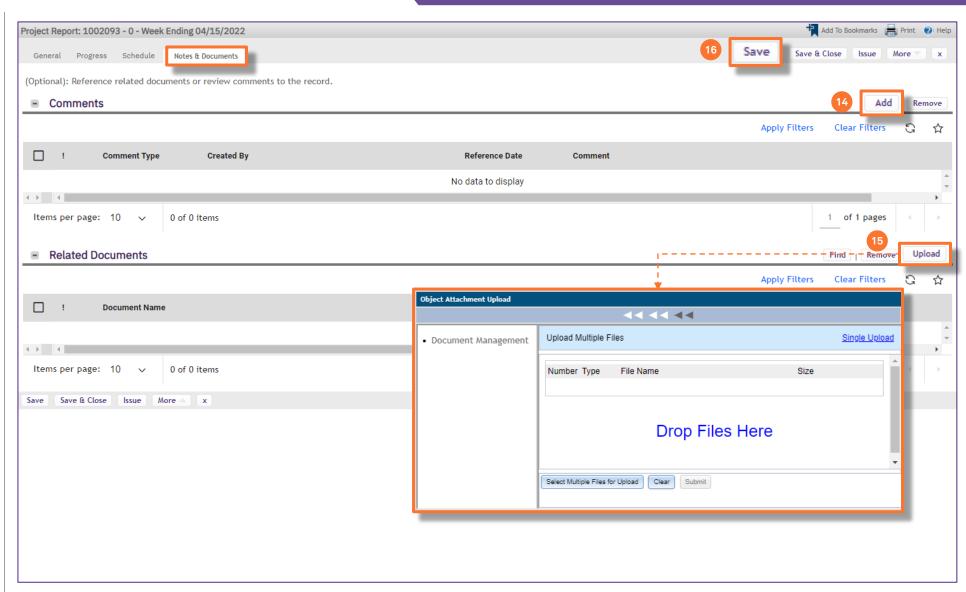

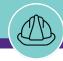

PROJECT REPORT MENU

## **▼** PROCESS

17) Once saved, the **Project Report** will appear as a new record on the **Project Report Menu** and can be accessed at any time

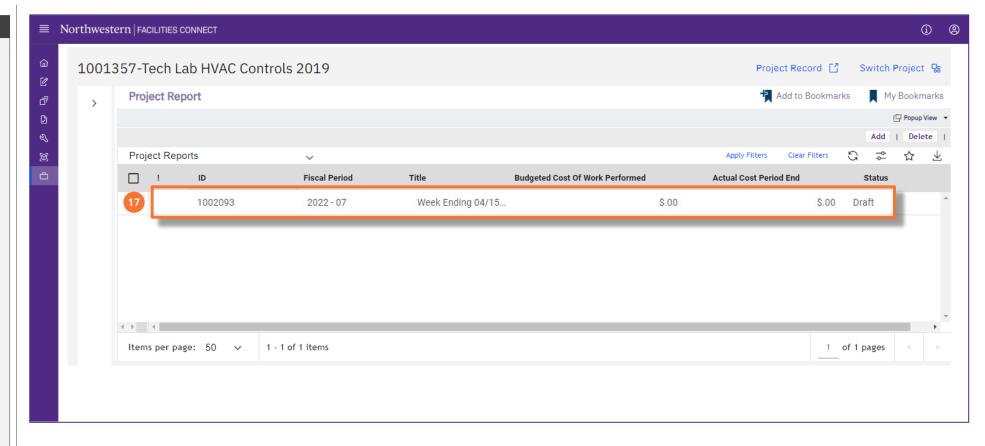

## **▼** IMPORTANT